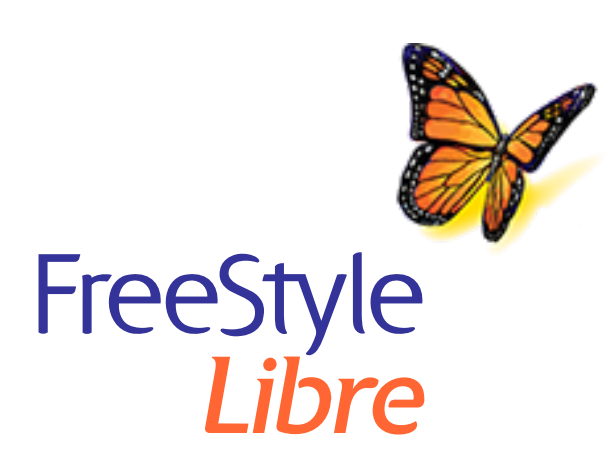

# **Hilfe zum Software-Update für das FreeStyle Libre Lesegerät**

**WICHTIG:** Nachdem Sie das Lesegerät aktualisiert haben, können Sie den Sensor, den Sie derzeit tragen, nicht länger scannen.

# **Bevor Sie mit dem Update beginnen**

- Vergewissern Sie sich, dass Ihr Lesegerät voll aufgeladen ist und dass eine Internetverbindung vorhanden ist.
- Vergewissern Sie sich, dass Ihr Computer mit einer Netzsteckdose verbunden ist.

# **Während das Update läuft**

- Trennen Sie das Lesegerät NICHT von Ihrem Computer, bevor der Bildschirm "Aktualisierung erfolgreich" angezeigt wird. Dadurch könnte das Update unterbrochen werden, sodass Ihr Lesegerät nicht korrekt funktioniert.
- Schalten Sie Ihren Computer NICHT ab und versetzen Sie ihn NICHT in den Ruhezustand, Energiesparmodus oder Standbymodus. Falls Sie einen Laptop verwenden, schließen Sie den Deckel nicht. Dadurch könnte das Update unterbrochen werden, sodass Ihr Lesegerät nicht korrekt funktioniert.
- Eventuell schaltet sich das Lesegerät im Verlauf des Updates aus und wieder ein. Warten Sie ab, bis der Bildschirm "Aktualisierung erfolgreich" angezeigt wird.

# **Probleme beim Update**

## **Update startet nicht**

Bedeutung: Das Update kann nicht starten.

Was zu tun ist: Vergewissern Sie sich, dass das Lesegerät mit Ihrem Computer verbunden ist und dass eine Internetverbindung besteht. Sie können auch versuchen, das Lesegerät mit einem anderen USB-Anschluss an Ihrem Computer zu verbinden.

# **Bildschirm "Aktualisierung fehlgeschlagen" wird angezeigt**

Bedeutung: Das Update ist fehlgeschlagen und Ihr Lesegerät funktioniert eventuell nicht korrekt.

Was zu tun ist: Sie müssen das Update erneut versuchen. Klicken sie hierzu auf "Erneut versuchen". Wenn die Meldung wieder angezeigt wird, wenden Sie sich an den Kundenservice.

# Auf Ihrem Lesegerät wird "Fehler 2 (E-2) angezeigt

Bedeutung: Das Update ist fehlgeschlagen und Ihr Lesegerät funktioniert eventuell nicht korrekt.

Was zu tun ist: Sie müssen den Updatevorgang erneut starten. Wenn der Fehler erneut auftritt, wenden Sie sich an den Kundenservice.

# **Bildschirm "Inkompatibles Lesegerät" wird angezeigt**

Bedeutung: Das angeschlossene Lesegerät ist nicht mit dem Software-Update für das Lesegerät kompatibel.

Was zu tun ist: Bestätigen Sie, dass Ihr Lesegerät eine der folgenden Versionen aufweist: 2.2.9, 2.2.13. Rufen Sie hierzu das Menü "Einstellungen"  $\ddot{\mathbb{Q}}$  auf Ihrem Lesegerät auf. Berühren Sie **Systemstatus** und anschließend **Systeminfo**. Wenden Sie sich mit eventuellen Fragen zu kompatiblen Lesegeräten bitte an den Kundenservice.

# **Bildschirm "Es sind mehrere Lesegeräte verbunden" wird angezeigt**

Bedeutung: Es sind mehrere Lesegeräte an Ihren Computer angeschlossen.

Was zu tun ist: Trennen Sie alle Lesegeräte. Schließen Sie nur das Lesegerät an, das aktualisiert werden soll, und starten Sie das Update erneut.

### **Bildschirm "Die Lesegerät-Software ist bereits aktualisiert" wird angezeigt**

Bedeutung: Ihr Lesegerät weist bereits die aktuelle Software auf.

Was zu tun ist: Zu diesem Zeitpunkt ist kein Update Ihres Lesegeräts erforderlich.

#### **Kundenservice**

Bei Fragen zum Software-Update für das Lesegerät steht Ihnen der Kundenservice zur Verfügung. Die Telefonnummer des für Sie zuständigen Kundenservice finden Sie unter www.FreeStyleLibre.com oder im Benutzerhandbuch zum Lesegerätset.

FreeStyle, Libre und zugehörige Marken sind Marken von Abbott Diabetes Care Inc. in verschiedenen Rechtsgebieten.

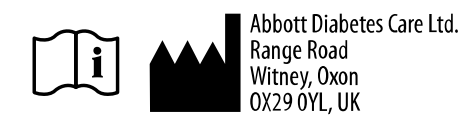

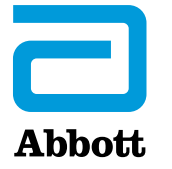

© 2018 Abbott ART39933-002 Rev. B 06/19